# **ISC-AERMOD View Package**

### **Interface for the US EPA ISC and AERMOD Models**

# **Release Notes**

Release Notes - Version 5.4

Release Notes - Version 5.3

Release Notes - Version 5.1

Release Notes - Version 5.0

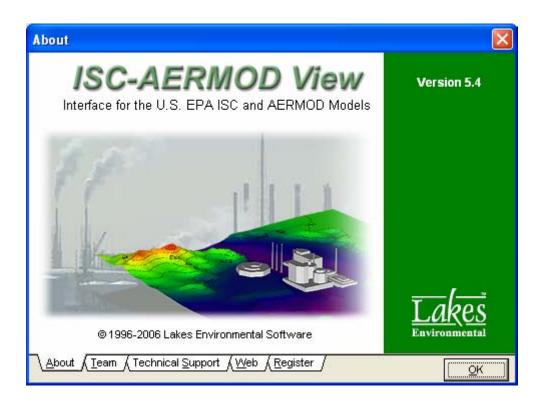

Lakes Environmental Software Tel: (519) 746-5995

Fax: (519) 746-0793 e-mail: <u>support@weblakes.com</u> web site: <u>www.weblakes.com</u>

# ISC-AERMOD View Package Version 5.4

### **Release Notes**

September 27, 2006

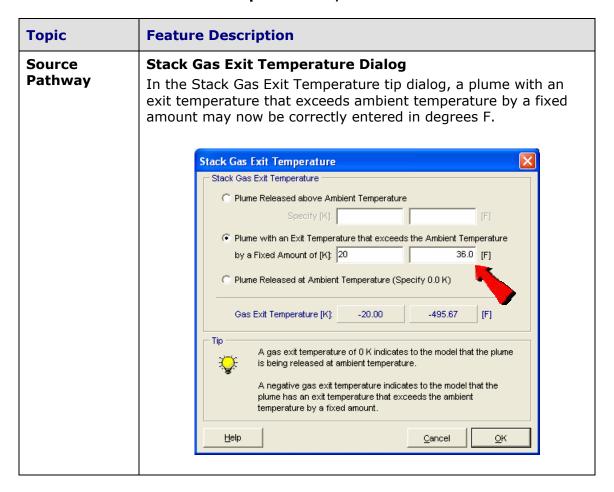

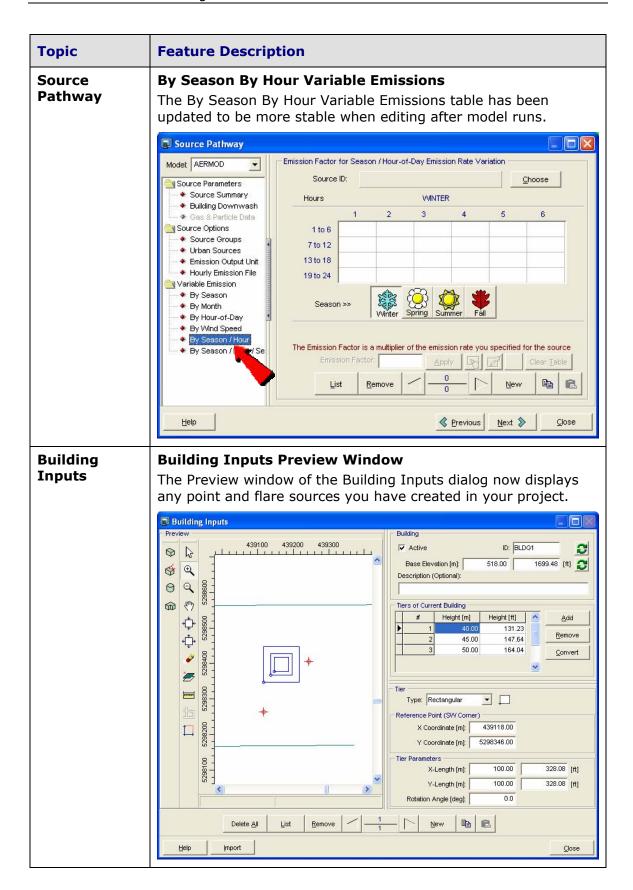

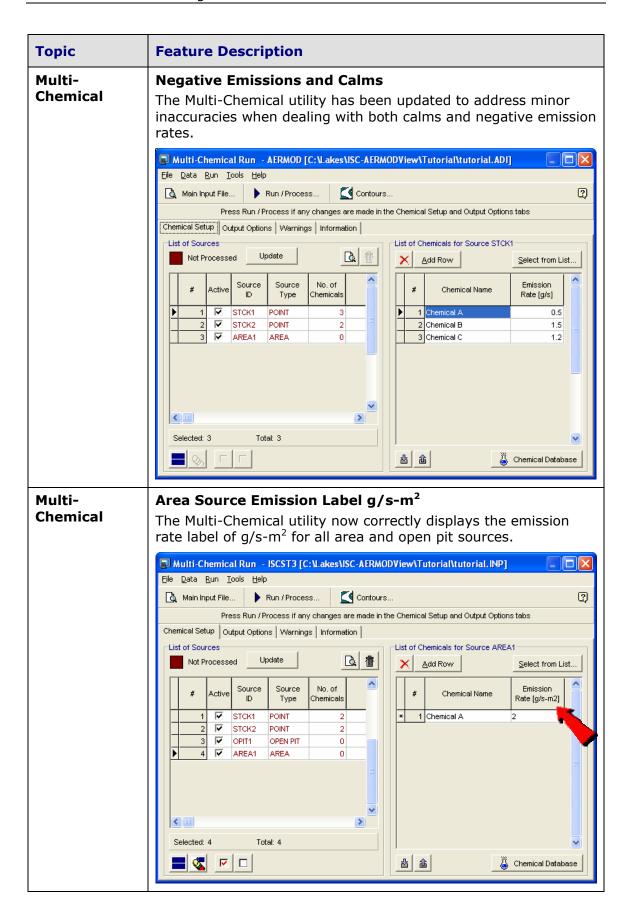

#### **Topic Feature Description** Multi-**Deposition Plotfiles Imported into Interface** Chemical Deposition Plotfiles that have either TOTAL DEPO or DEPOS in the plotfile header are now imported into the main interface to allow viewing of the deposition contours created by different versions of the model. AERMOD (04300): Tutorial: XYZ Company - Concentration Calculation - 1986 Met Data MODELING OPTIONS USED: CONC DEPOS TOXICS FLAT PLOT FILE OF HIGH 1ST HIGH 3-HR VALUES FOR SOURCE GROUP: ALL FOR A TOTAL OF 441 RECEPTORS. FORMAT: (4(1X,F13.5),3(1X,F8.2),3X,A5,2X,A8,2X,A4,6X,A8,2X, Y AVERAGE CONC TOTAL DEPO ZELEV ZHILL ZFLAG AERMOD (04300): Tutorial: XYZ Company - Concentration Calculation - 1986 Met Data MODELING OPTIONS USED: TOTAL DEPO TOXICS FLAT CONC PLOT FILE OF HIGH 1ST HIGH 3-HR VALUES FOR SOURCE GROUP: ALL FOR A TOTAL OF 441 RECEPTORS. FORMAT: (4(1X,F13.5),3(1X,F8.2),3X,A5,2X,A8,2X,A4,6X,A8,2X, AVERAGE CONC TOTAL DEPO ZELEV ZHILL ZFLAG Y **Tools Coordinate Converter Utility** The Coordinate Converter utility is now non-modal, allowing you to easily cut and paste values from another window to this utility. Changes have also been made to the Coordinate Converter utility to permit users to enter a decimal value in the seconds field. This provides more accuracy during coordinate conversions. 🗖 Coordinate Converter Coordinate System 1-Coordinate System 2-Type: Geographical Coordinates Type: UTM: Universal Transverse Mercator >> Datum: Unknown Datum: Unknown Parameters Parameters ٧٠ UTM Zone: 22 Hemisphere: • Northern • Southern 53 ° Long: 41.25 Cartesian Units: Meters ▾ Cartesian Coordinates 244041.1 [m] X Coord: Y Coord: 3487892.6 [m] <u>H</u>elp Close

| Topic      | Feature Description                                                                                                    |
|------------|----------------------------------------------------------------------------------------------------|
| Input File | Automatic Update  The model input file will now automatically update and save all changes to your project upon closing the project.                                                                                                    |
| General    | Exporting Plotfiles to Surfer Issues with the Export Plotfiles to Surfer function has now been resolved.                                                                                                    |
| General    | The DXF Reader has been updated to allow import of more features such as ARC objects.  Import DXF Base Map  DXF File Name (*.dxf)  Preview  Specify Layers to Import DXF Layers to Import DXF Layers DXF Layers DXF Layers DX |

| Topic        | Feature Description                                                                                                    |
|--------------|----------------------------------------------------------------------------------------------------|
| Installation | Crystal Reports Installation Files The Crystal Reports Installation Files have been updated to include the latest service pack.                   |
| Rammet View  | Coordinates Panel                                                                                                    |
| Aermet View  | Changes have also been made to the Coordinates Panel to permit users to enter a decimal value in the seconds field, which provides more accuracy. |
|              | Latitude: 47 ° 37 ' 59.0 "                                                                                                    |
|              |                                                                                                    |

# ISC-AERMOD View Package Version 5.3

### **Release Notes**

June 14, 2006

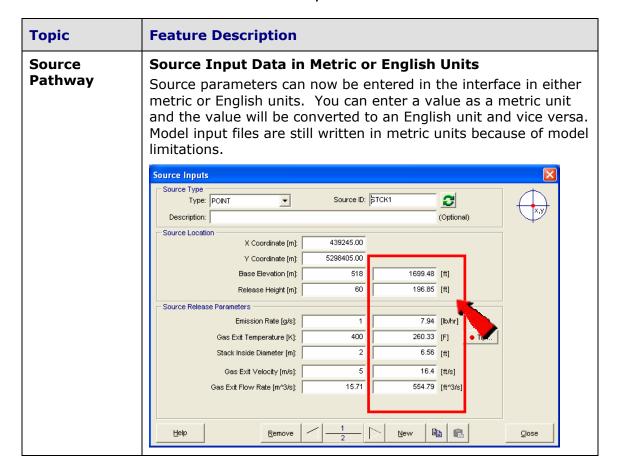

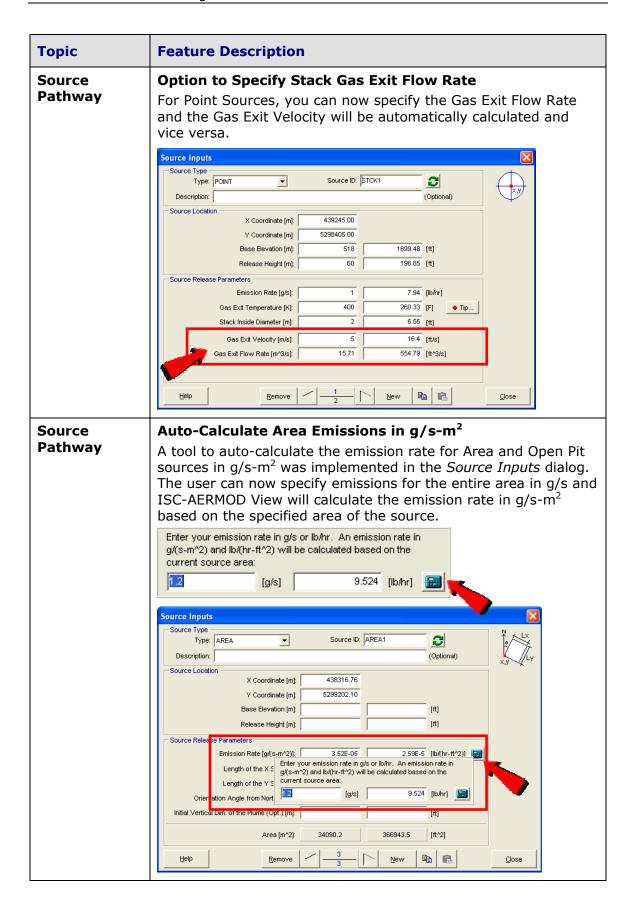

#### **Topic Feature Description** Source Henry's Law Constant under Gas & Particle Data **Pathway** In order to accommodate values that exceed four decimal places, the Henry's Law Constant under the Gas Deposition Parameters, Gas & Particle Data section in the Source Pathway is now written to the AERMOD input file in scientific notation. Source Pathway Source Parameters for Gas and Particle Deposition Model: AERMOD Source ID: STACK1 Choose Source Parameters Gas C Particulates Source Summary Building Downwash Gas Deposition Parameters Gas & Particle Data Source Options Source Groups Pollutant Diffusivity in Air: fcm^2/s1 Urban Sources Pollutant Diffusivity in Water: [cm^2/s] Emission Output Unit Hourly Emission File Cuticular Resistance: [s/cm] Variable Emission By Season Henry's Law Constant: [Pa-m^3/mol] By Month By Hour-of-Day By Wind Speed By Season / Hour By Season / Hour / Se List Remove 1 B Next > Help Close Previous **Building Downwash Data for AERMOD** Source **Pathway** The building downwash table for AERMOD now displays the Lengths tab. Although the building length parameters were being imported and saved correctly in the project database and being written correctly into the AERMOD input file, the interface was not displaying this tab. Source Pathway Model: AERMOD ▼ Building Downwash Source ID (Point / Flare): STCK1 Choose Source Parameters Import. Source Summary Building Downwash Lengths Along Flow Across Flow <u>H</u>eights Widths degrees 10 20 30 50 60 Source Options Source Groups 128.00 82.00 56,50 56.50 54.50 10 to 60 Urban Sources 51.25 46.38 60.00 46.31 51.38 54.50 70 to 120 · Emission Output Unit Hourly Emission File 84.50 84.50 136.50 128.50 115.50 0.00 130 to 180 Variable Emission 116.00 128.00 82.00 56.50 56.25 190 to 240 By Season 51.25 46.38 60.00 46.34 51.25 54.50 By Month 250 to 300 By Hour-of-Day 84.75 84.50 136.50 128.00 116.00 0.00 310 to 360 By Wind Speed By Season / Hour By Season / Hour / Se Clear <u>T</u>able Delete All List Remove Help Previous Next > Close

#### **Topic Feature Description Building Building Input Data in Meters or Feet Inputs** Building dimensions, base elevation, and tier heights can now be entered in the interface in either metric or English units. Please note that the building location along with the X and Y coordinates can only be entered in meters because of model restrictions. Building Inputs 439130 439150 439170 439190 439210 ID: BLDG1 Base Elevation [m]: 518.00 1699.48 [ft] 💦 • \$ Description (Optional): 0 Q 1 Em) Height [m Height [ft] Add \* 131.23 164.04 Convert Type: Rectangular X Coordinate [m]: 439118.00 1 Y Coordinate [m]: 5298346.00 52983 Tier Parameters 5298330 100.00 328.08 [ft] X-Length [m]: 100.00 328.08 [ft] Y-Length [m]: Rotation Angle [deg]: Selected - Rectangular Tie Delete All Import Close Output **Percentile Option Now Available for Any Source Group Pathway** The Percentile/Rolling Average option is now available for any source group. The Percentile option in previous versions of ISC-AERMOD View only supported Source Group ALL. Output Pathway Model: ISCST3 ▼ Create Percentiles Contour Plot Files (PLOTFILE 试 Output Options Source veraging File Name Tabular Outputs No Active Percentile Group ID Period Output Files ALL 99.00 03\_P099\_00\_GALL.plt Contour Plot Files 99.00 24 P099 00 GALL.plt 2 ALL 24 Thresh. Violation Files V Post-Processing Files SRCGP1 3 99.00 03\_P099\_00\_G001.plt V TOXX Files SRCGP1 24 99.00 24\_P099\_00\_G001.plt Nercentile/Rolling Average 99.00 03\_P099\_00\_G002.ptt 5 SRCGP2 3 Settings V SRCGP2 99.00 24 P099 00 G002.plt M I <u>G</u>enerate Specify Path for Percentile/Rolling Average PLOTFILES tutorial.IS\Percentile Help Previous Close

#### **Topic Feature Description Re-Generate Percentile Contour Plot Files** Output **Pathway** This feature allows for the creation of percentile contour plot files without having to re-run the project. This feature will be particularly useful for users who want to create percentiles, but run the project through batcher and hence do not have percentiles created during the initial project run. Output Pathway Model: ISCST3 ✓ Create Percentiles Rolling Averages Contour Plot Files (PLOTFILE) 🐧 Output Options Averaging Period Source Tabular Outputs Active Group ID Output Files ALL 99.00 03 P099 00 GALL.plt Contour Plot Files V ALL 24 99.00 24\_P099\_00\_GALL.plt Thresh Violation Files V SRCGP1 99.00 03\_P099\_00\_G001.ptt Post-Processing Files TOXX Files SRCGP1 24 99.00 24\_P099\_00\_G001.plt Percentile/Rolling Average 99.00 03 P099 00 G002.plt SRCGP2 3 Settings 굣 6 SRCGP2 24 99.00 24 P099 00 G002.plt Generate Specify Path for Percentile/Rolling Average PLOTFILES tutorial.IS\Percentile Help Previous Close **IMPORTANT:** Do not check the option to *Delete Temporary 1-*Hour Binary POSTFILE under the Percentile Settings panel. ISC-AERMOD View generates the percentile contour plot files by extracting information from the model-generated POSTFILES. Dutput Pathway Model: ISCST3 ✓ Create Percentiles Rolling Averages Choose Percentile Output Options Add New Value: <u>A</u>dd Tabular Outputs Output Files Use <u>D</u>elete Contour Plot Files V 99.00 Thresh. Violation Files Delete All Post-Processing Files TOXX Files. Rolling Percentile/Rolling Settings Contour Plot Files T Delete Temporary 1-Hour Binary POSTFILE \*.POS Previous Next >> Close

| Topic                 | Feature Description                                                                                                    |                                                                                   |
|-----------------------|----------------------------------------------------------------------------------------------------|-----------------------------------------------------------------------------------|
| Terrain<br>Processing | AERMAP Version 04300  The latest release of the US EPA AE AERMOD, version 04300, of Decem series of output files in addition to the file (*.ast), AERMAP Source (*.SOU (*.ROU) output files. The list of file run is displayed below:  1) DOMDETAIL.OUT 2) MAPDETAIL.OUT 3) MAPPARAMS.OUT 4) RECDETAIL.OUT 5) RECELV.OUT 6) RECNDEM.OUT 7) SRCDETAIL.OUT 8) SRCNDEM.OUT                  | ber 22, 2005, now produces a<br>the regular AERMAP summary<br>and AERMAP Receptor |
| Terrain Processing    | Support for Project Datum  The option to specify the Project Datum the Terrain Processor dialog to supply version 04300 and the Lakes Environ If project datum is not known, then project datum is in NAD83 for 7.5 mDEMs.  Terrain Processor  Aermap Iools  Preview  438500 438000 438500 440000  Terrain Maps  Region to Import  Model Extents  Helip Coordinate Converter SDTS to DEM | port requirements of AERMAP onmental Terrain Processor.  AERMAP assumes that      |
| Terrain<br>Processing | XYZ Digital Terrain File Types Lakes Environmental Terrain Proces files that are space, tab, or comma                                                                                                    | •                                                                                 |

#### **Topic Feature Description Terrain Downloading Free DEM Terrain Files from WebGIS Processing** A feature to automatically download free digital terrain files (DEMs) from www.webGIS.com was implemented under the Terrain Processor dialog. Currently, DEM files are only available for the United States in 7.5 min and 1 deg. Terrain Processor Aermap Tools Preview Map Type: USGS DEM 439000 439500 440000 438500 W Terrain Region to Import | Import Elevations | Advanced | ⊕ Q Horizontal DEM Type Location <sup>হশ</sup>7 C:\Lakes\SC-AERMODView\Tu\WGS 72 1 deg Unkno -582.4 555.1 541.5 - 527.9 2 <u>A</u>dd ... -514 2 WebGIS Find Similar UTM Zone: 11 ▼ Project Datum: Don't know Load DEM 1 deg... 487.0 Load DEM 7.5 min. Terrain Maps Region to Import Model Extents Process + Coordinate Converter... SDTS to DEM... Under the *Preferences* dialog (File | Preferences menu option) you will be able to setup the Map Cache Folder and specify a Proxy address if needed. Preferences 🙀 General Terrain Processor (DEM files only) 🗎 Site View Map Server URL: http://www.webgis.com/scripts/mapextractor.dll/mapin <u>D</u>efault Appearance TEPA Models/Limits 🔁 Browse Map Cache Folder: c:\lakes\isc-aermodview\cache\_Maps ◆ ISCST3 ◆ ISC-PRIME ◆ AFRMOD Use Proxy ◆ AERMAP APIP Printing Proxy Port: 8080 **\$** Page Layout Labeling Font Options Logo 🔰 Labels Default Settings 🔰 Default Palette Contours Terrain Contours Select a location where all downloaded map files will be stored. All files in this Application cache can be shared between projects and the folder itself should be periodically Terrain Processo maintained, deleting old files no longer needed. Help <u>C</u>ancel <u>0</u>K

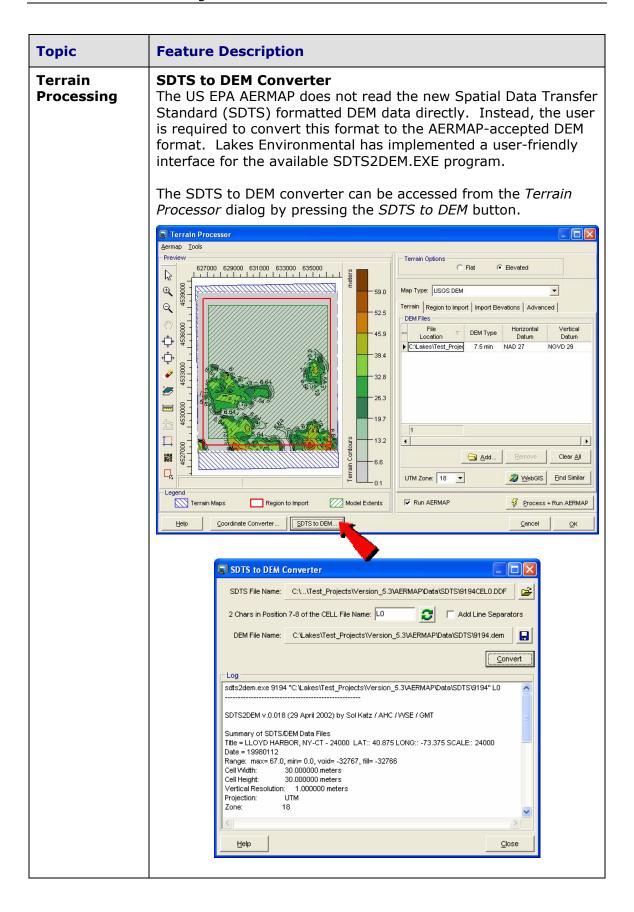

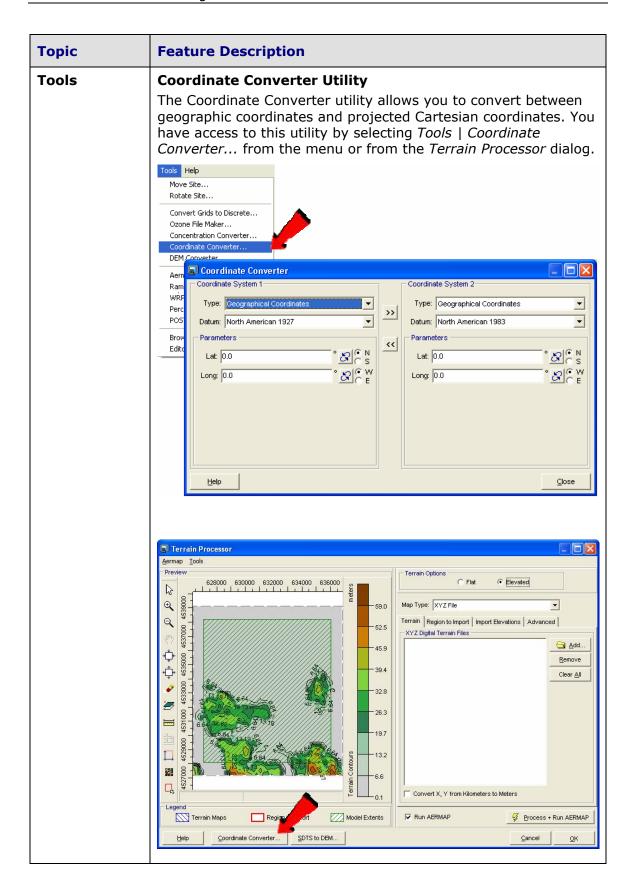

#### **Topic Feature Description Graphical Transparency Option for Contours Using Alpha Blending Options** Alpha Blending has been implemented to support real transparency of your concentration or terrain contours. You can access this option from the Graphical Options dialog, Levels panel, Shade Style drop-down list box. Graphical Options Contour Level Options Contours # Shade Style: Alpha Blend Level Color Add Smoothing 1.60007 Labeling Insert Alpha Level: 2 28.092096 Color Ramp Delete Posting 24.584122 Terrain Contours 076148 Clear All Levels 17.568174 Smoothing Min: 0.0283 6 14 0602 Labeling Level Options Color Ramp 7 10.552226 Mode: Delta Increment FL Ruler Options 8 7.044252 \_\_\_\_\_Labels Delta Value: 3.50797 9 3.536278 Point Source Default DEM Files for AERMAP 10 0.028304 Uniform Cartesian Recept Save. 11 0.0283 Rectangular Tiers Default Calculate > Imported Terrain Region Palettes: Edit. Color Shades Between Levels: \$ Use Cut Off: Help Cancel <u>0</u>K Graphical **New Contour Method - Triangulation Options** A new contouring method, Triangulation, has been added to the Contour Smoothing options in the *Graphical Options* dialog. While the contours created by the *Triangulation* method may not be as smooth as those created by the *Resampling* method, they may be more representative in some cases. Graphical Options Contour Smoothing a Contours Levels Default Smoothing Labeling Contour Method Color Ramp Posting Triangulation ☐ B-Spline Smoothing Terrain Contours Resampling Levels Quality Rate: 50 \$ [%] Smoothing Labeling Color Ramp ✓ Contour Lines Ruler Options Sample <u>a</u> Labels **‡** Point Source Line Thickness: 1 DEM Files for AERMAP Uniform Cartesian Recept Line Color: Rectangular Tiers Imported Terrain Region Help Cancel <u>o</u>K

#### **Topic Feature Description Graphical New Contour Label Options - Orientation and Spacing Options** Two new contour label options are available, Orientation and Spacing. You can now specify the orientation angle, as well as the spacing between labels, for contour labels. These options can be accessed from the *Graphical Options* dialog, *Labeling* panel for concentration or terrain contours. Graphical Options Contours Levels Label Contours Default Smoothing Labeling Format Color Ramp Font: Arial -Scientific Notation Posting Terrain Contours \* Size: 8 ▼ Style: Normal No. Decimal Places: 2 Levels Smoothing Labeling Color Ramp Orientation Ruler Options Labels Automatic Normal Point Source C Manual DEM Files for AERMAP Very Infrequent • Uniform Cartesian Recept Angle: 0 Infrequent Rectangular Tiers Imported Terrain Region Sample Very Frequent 52.12 52.12 52.12 Graphical **New Eagle Watch View Tool** Tool The Eagle Watch View tool displays a small window showing the full extents of your modeling domain with a red rectangle marking the area that is currently displayed in the main graphical area. In the Eagle Watch View window, you can use the mouse pointer to draw a new rectangle around the area that you would like to zoom in on. This will automatically updates the display in the main window to the area marked inside the Eagle Watch View window.

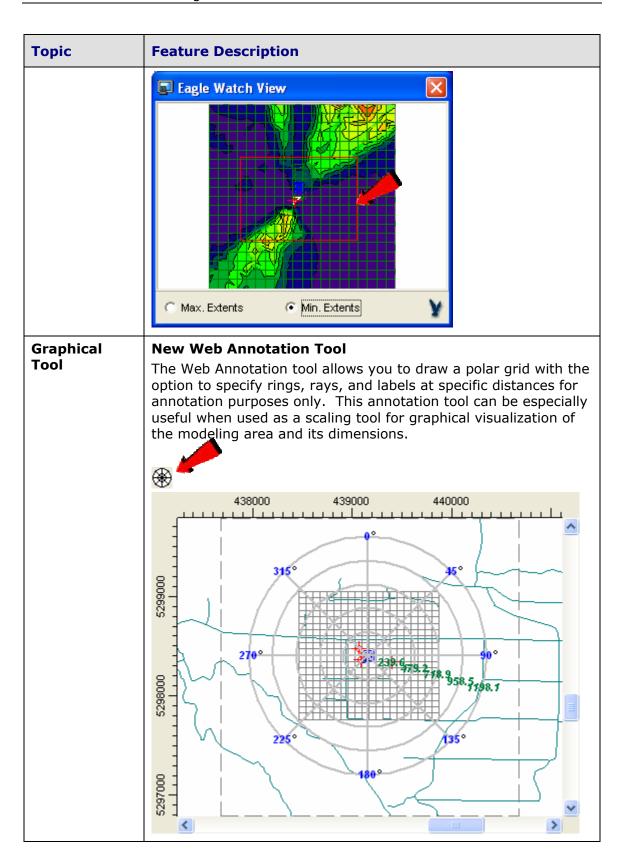

| Topic             | Feature Description                                                                                                    |
|-------------------|----------------------------------------------------------------------------------------------------|
| Graphical<br>Tool | Uniform Polar Grid with 360 Radials Every 1 deg - Bug Fix The problem occurring in version 5.1, when a uniform polar grid with 360 radials spaced every degree was specified, and its graphical representation on the graphical area was not being displayed, has been resolved.                                                                                                    |
| Graphical<br>Tool | Moving Multi-Tier Buildings – Bug Fix  In version 5.1, a problem occurred when all of the tiers of a multi-tier building were being graphically selected and moved to a new location. In such cases, only the base tier was being moved correctly. This bug has been fixed in version 5.3.                                                                                                    |
| 3D View           | Correct Display for Rotated Area Sources – Bug Fix A bug has been corrected that was causing area sources with an orientation from north other than zero to be displayed incorrectly in 3D View.                                                                                                    |
| RiskGen           | Updated RiskGen Options  The RiskGen Utility for the ISCST3 and ISC-PRIME models has been updated to process air modeling data in accordance with the 2005 Final US EPA-OSW Human Health Risk Assessment Protocol (HHRAP) (EPA530-R-05-006). This includes the addition of a separate Mercury vapor phase run, as well as fields to specify gas dry deposition velocities for Mercury and non-Mercury vapour phase runs.                                                                                                    |
|                   | File Iools Help  Status Warnings Sources Met Files Risk Input Files Generate & Run  Select Sources to be Included  Point Sources Area Sources Volume Sources Gas Dry Deposition  Gas Dry Deposition Velocity  Mercury [m/s]:  Organic, Chlorine and HCI [m/s]:  The gas dry deposition velocity relates the concentration of the gas in the air to the rate of deposition onto the ground. As in the HHRAP, two different values are specified, one for Mercury, and the other for Organics, Chlorine and HCI. The default values given are those specified in the HHRAP. |

| Topic                             | Feature Description                                                                                                    |
|-----------------------------------|----------------------------------------------------------------------------------------------------|
| Multi-<br>Chemical Run<br>Utility | Emission Output Unit  The user-defined emission output unit that is specified under the Source Pathway is now written to the input file for Multi-Chemical runs. This custom emission output unit was previously commented out in the input file being created by the Multi-Chemical Run utility and the model was calculating the concentration/deposition results in the default units of:  CONCUNIT ug/m^3  DEPUNIT g/m^2                                                                                                    |
| Batcher                           | Cancel Run Option in Batcher  AERMOD and ISC-PRIME model runs through Batcher can now be aborted. This is particularly useful when a multi-chemical run needs to be stopped before it is completed. The Cancel Run button will be automatically disabled if the interface detects that the US EPA model executable currently being used does not support this cancel feature. The US EPA ISCST3 model executable (ISCST3.EXE dated 02035) was compiled with a 16-bit compiler and does not support this feature.  **Run Status - [tutorial.rdf]**  **How Processing Data For Day No. 34 of 1986 |

# **Topic Feature Description Aermet View** Start and End Angles for Sectors in Aermet View Up to Aermet View Version 5.1, the wind direction sectors were specified in the interface by giving the End angle. This approach had a limitation that the first sector always had to start at 0 degrees (North). In Version 5.3 instead of the End angle, the user is now requested to specify the Start angle and the End angle is automatically calculated. This allows for greater flexibility. Old Way: Wind Direction Sectors & Surface Parameters for the Measurement Site-Wind Direction Sectors: 6 😩 Uniform Values North ( 0 deg End Angle (deg) 340 80 130 280 360 **New Way:** Wind Direction Sectors & Surface Parameters for the Measurement Sitepecify Sectors [deg] Wind Direction Sectors: Start End North (0 deg) 340 80 80 130 130 245 245 280 Uniform Values **Warning:** Once your Aermet View projects created in Version 5.1 and below are opened using Version 5.3, the project database is updated to the new sector angle schema. This means that any project created and opened in Version 5.3 and above will not be compatible with older versions of Aermet View (Version 5.1 and below).

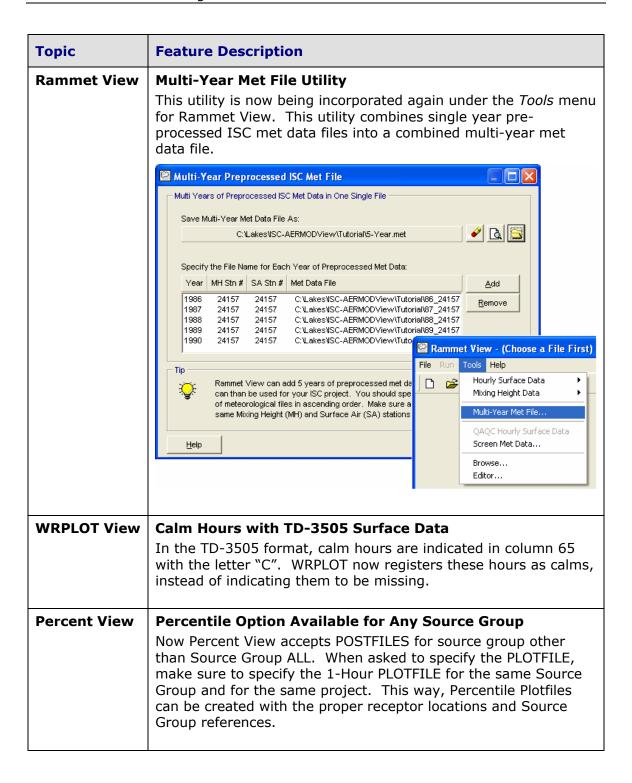

# ISC-AERMOD View Package Version 5.1

# Release Notes August 17, 2005

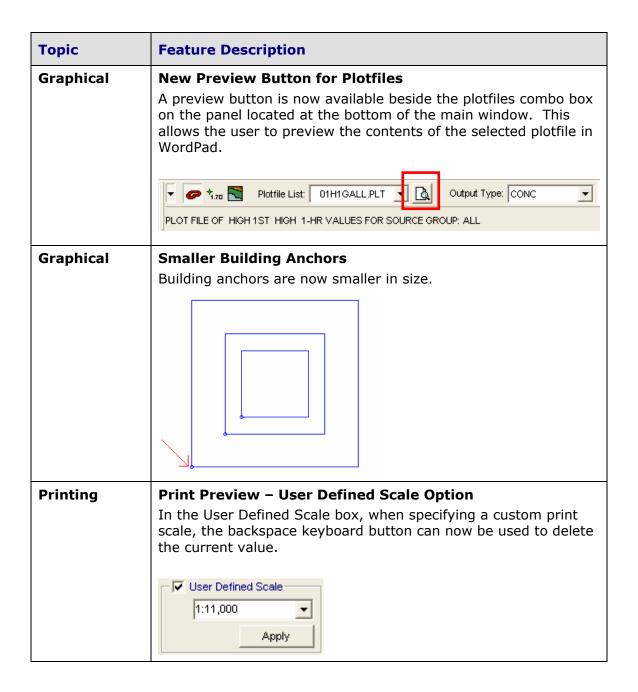

| Topic               | Feature Description                                                                                                    |
|---------------------|----------------------------------------------------------------------------------------------------|
| Save As             | Save Project As Option Improved  The Save Project As option was revised and now more files are being saved/copied to the new project location. A complete list of all the files that are automatically copied into the new project location can be found in the help file by searching for "Save Project As".                                                                         |
| Repair Option       | Improved Project Repair Option  The project repair option was improved with more functionality. For example, now you can run a test to check if your project needs to be repaired.  Project Repair  Project:  C:\Lakes\SC-AERMOD\View\Tutorial\tutorial\tutorial\tutorial\isc  Status  Overall Progress:  Table:  Table: PRCNTPLOTS.DB Checking for Errors Index 2  Abort Test Repair |
| Receptor<br>Pathway | Bug Fixed when specifying a Plant Boundary or Discrete Receptors in Text Mode  An earlier problem existed whereby you could not define a plant boundary (Cartesian or Polar) or any type of discrete receptor in text mode unless you used the graphical option first.    SC-AERMOD View                                                                                              |

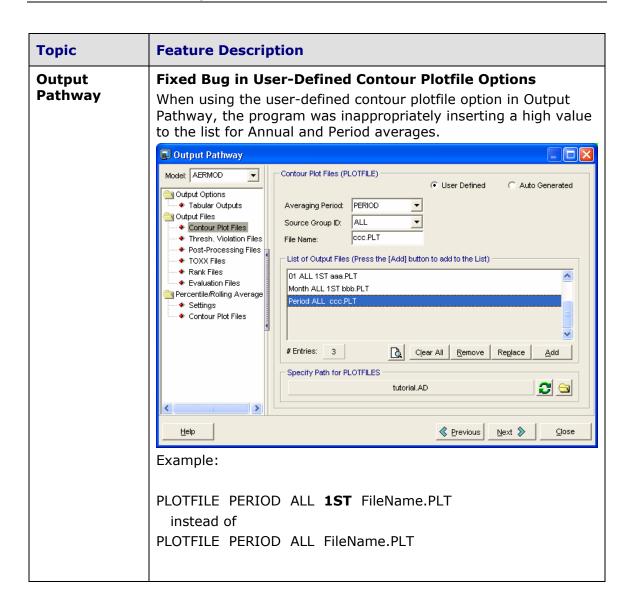

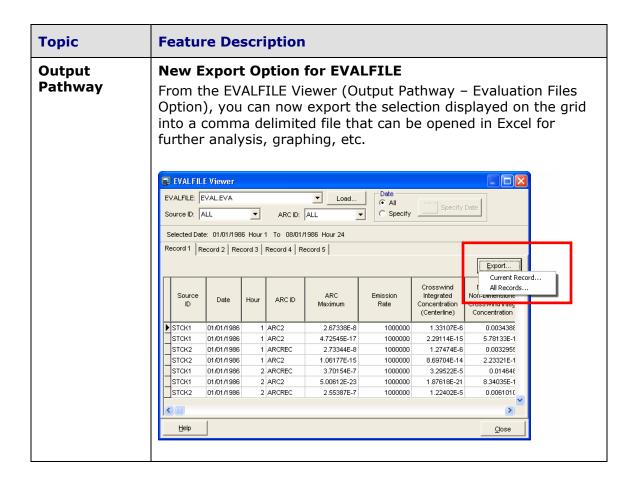

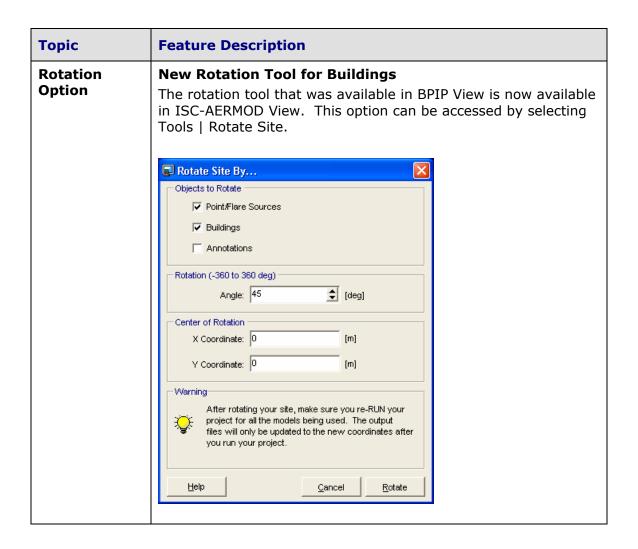

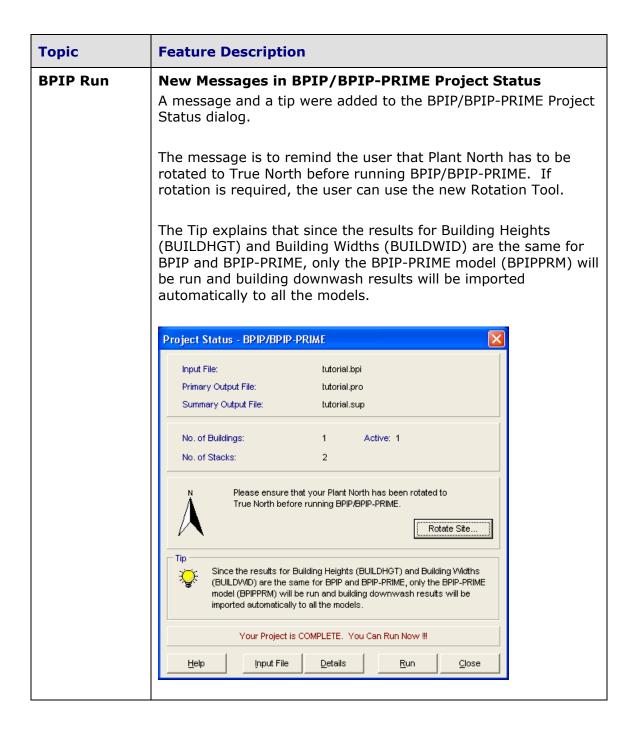

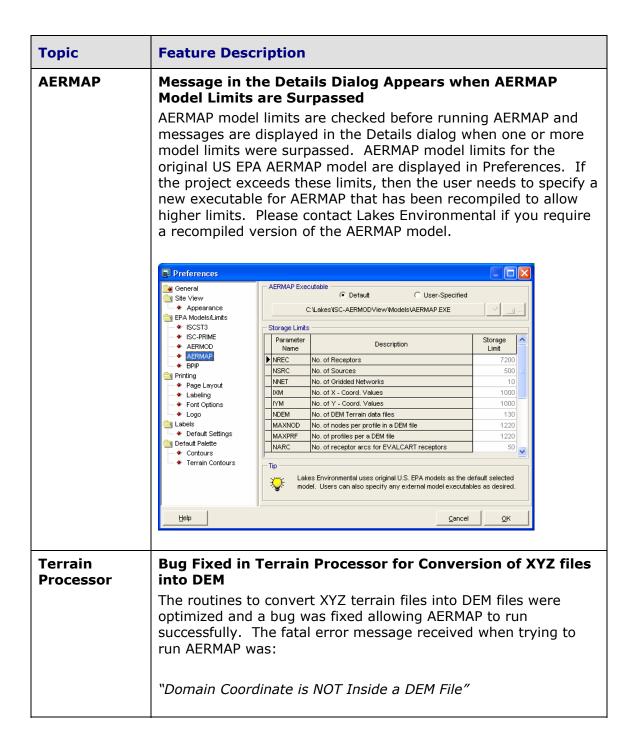

| Topic       | Feature Description                                                                                                    |
|-------------|----------------------------------------------------------------------------------------------------|
| Input File  | Bug Fixed in Input File for projects using AERMOD + Default + Flat Terrain + Flagpole + Discrete Receptors                                                                                                    |
|             | This bug was introduced in version 5.0 and is only applicable to projects that used the following options:                                                                                                    |
|             | <ol> <li>1) AERMOD</li> <li>2) Regulatory Default option</li> <li>3) Flat Terrain</li> <li>4) Flagpole Heights</li> <li>5) Discrete receptors</li> </ol>                                                                                                    |
|             | In the input file, the parameters for any discrete receptors are now being written as follows:                                                                                                    |
|             | X Y Zelev Zhill Zflag<br>X Y 0 0 Zflag                                                                                                    |
|             | instead of X Y Zflag                                                                                                    |
| Aermet View | AERMET Failed to Run if Project had Long Path A workaround was implemented in Aermet View to allow projects with long paths to run successfully.                                                                                                    |
| Rammet View | View Output in Grid or Text Option after Run Completed  When a run completes successfully, users have the option to view the Log file or the output file in text of grid view format.  Information  The meteorological data file has been created.  Year: 1986 - 1990 File: C:V.akesVSC-AERMODView\Tutorial\tutorial.met  Click what you want to see:  Log File  Output File  None  Text  Grid |

# ISC-AERMOD View Package Version 5.0

# Release Notes June 06, 2005

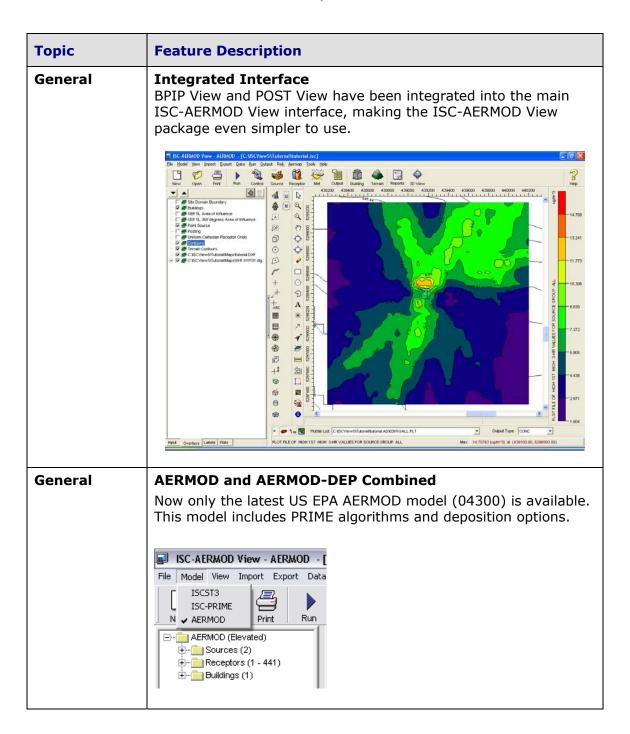

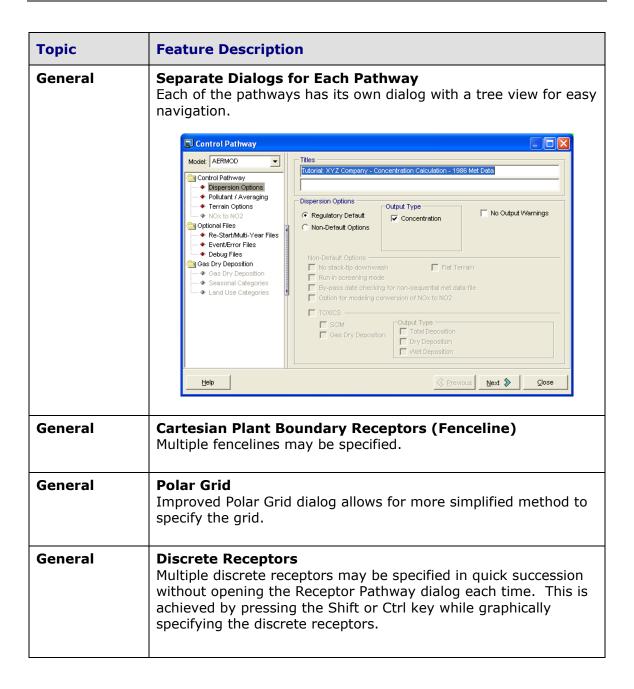

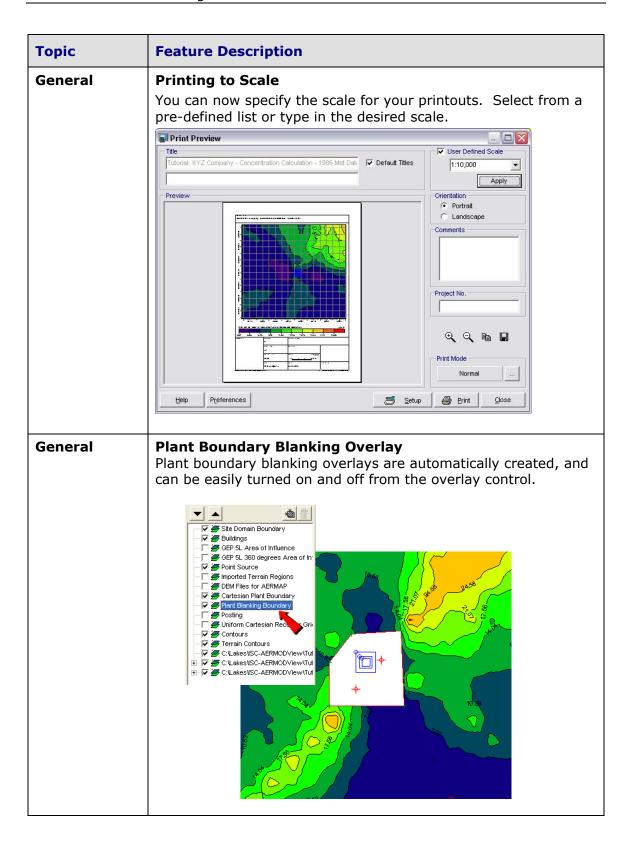

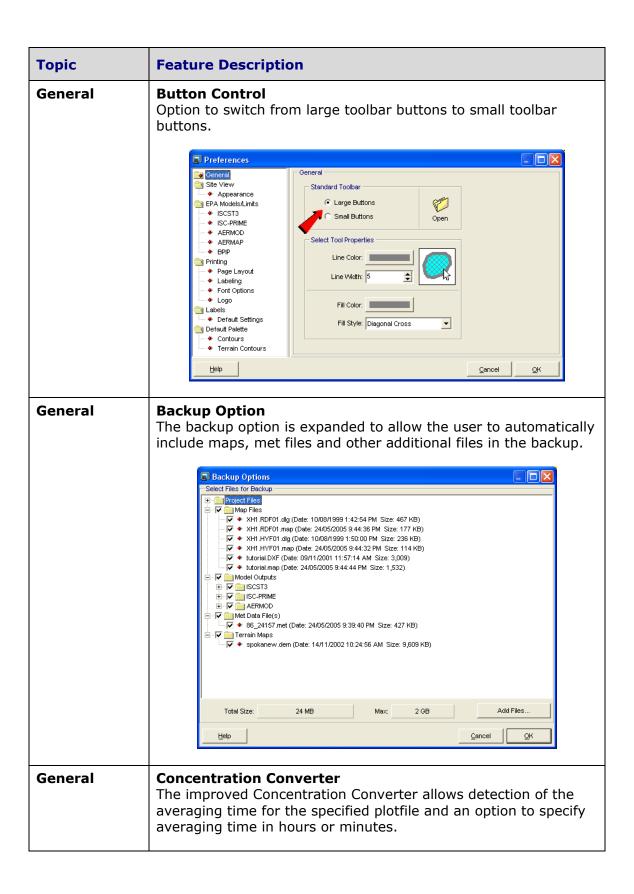

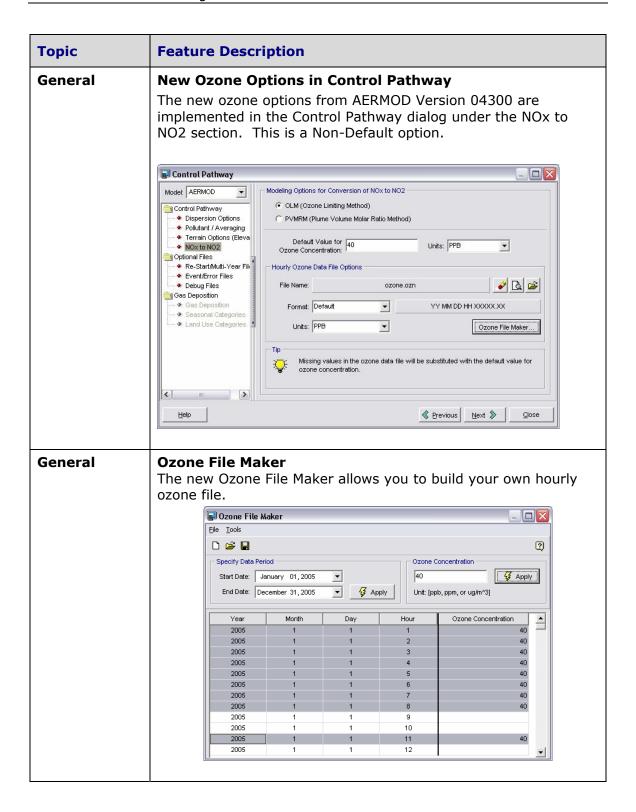

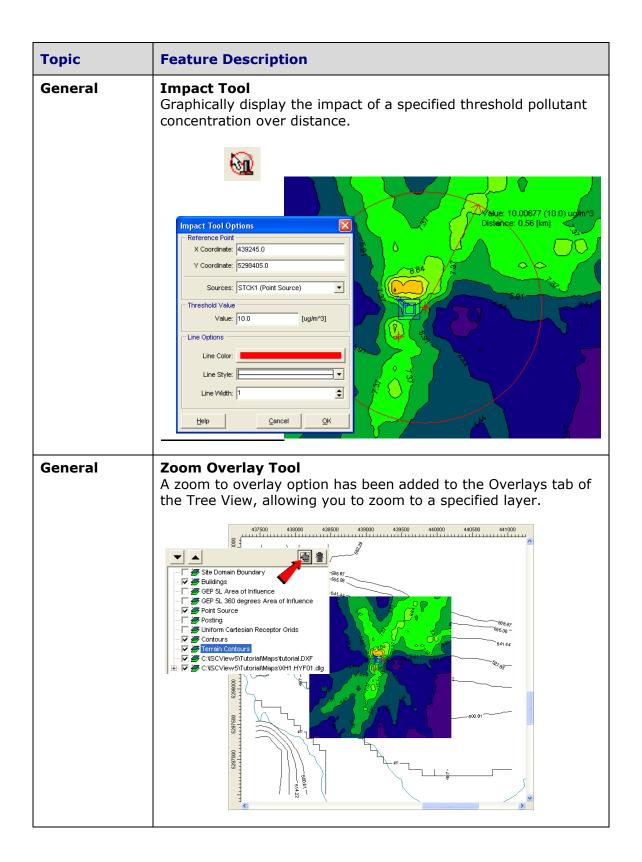

| Topic   | Feature Description                                                                                                    |  |
|---------|----------------------------------------------------------------------------------------------------|--|
| General | Reports Reports were updated to include the new AERMOD options.                                                                                                    |  |
| General | 3D Visualization of Sources All source types may now be visualized in 3D View.                                                                                                    |  |
|         | Sp. 13h                                                                                                    |  |
| General | Identification Tool Easily identify objects in your project with this useful tool.  D: BLDG1, Tier 1 Origin: X: 439118.00 Area: 10000.00 Perimeter: 400.00 Centre: X: 439168.00 Y: 5298396.00 |  |

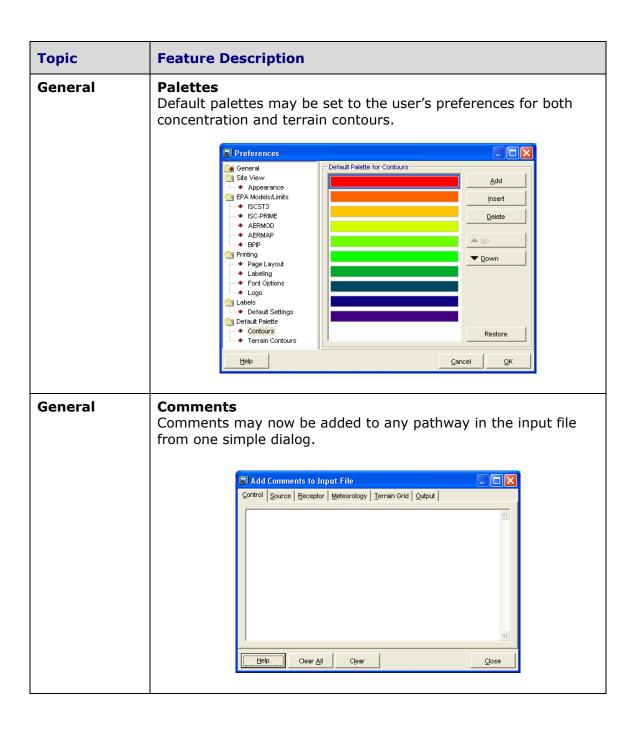

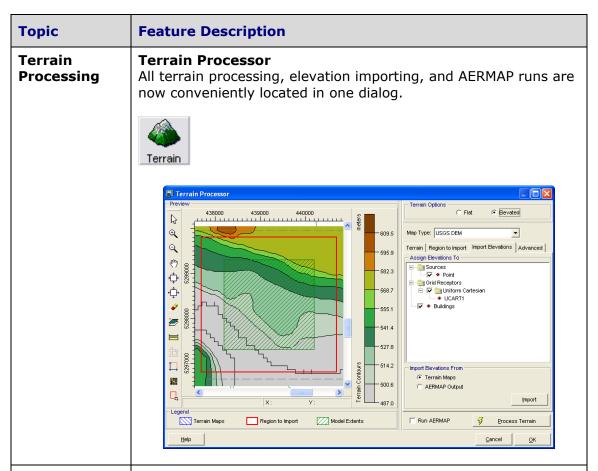

### Terrain Processing

## **AERMAP Receptor Elevation Options**

You can now choose to import receptor elevations from the .ROU file so that they can be adjusted within the interface, or read them directly from the .ROU file.

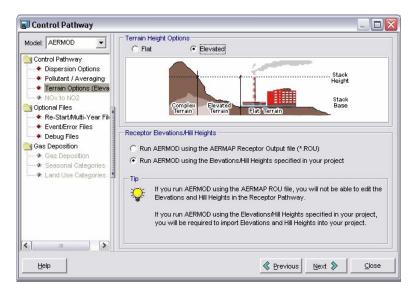

| Topic                 | Feature Description                                                                                                    |
|-----------------------|----------------------------------------------------------------------------------------------------|
| Terrain<br>Processing | ISCST3 & ISC-PRIME Terrain Elevations Elevations for the ISCST3 and ISC-PRIME models can now be imported from AERMAP source and receptor output files (*.SOU, *.ROU).  *Import Elevations/Hill Heights    Import Elevations Advanced                                                       |
| Terrain<br>Processing | Show Terrain A Show Terrain button allows you to quickly show and hide terrain contours in the graphical area.                                                                                                    |
| BPIP                  | BPIP Integration BPIP is incorporated into the main interface. There is no need to open a second application, you can view and update your building information and run BPIP at any time throughout the project. The BPIP View interface is no longer part of the ISC-AERMOD View package. |

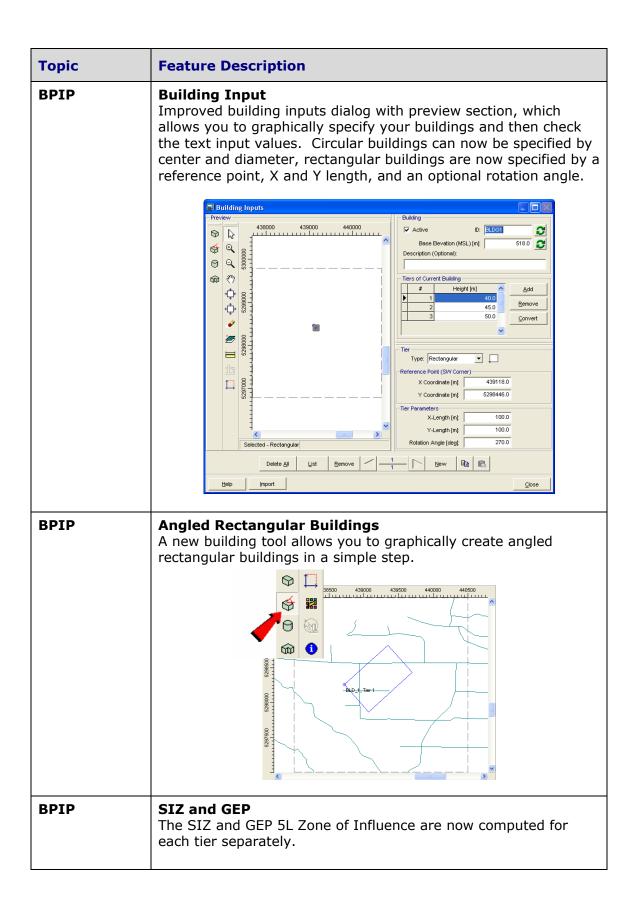

| AERMET The latest version of AERMET (Version 04300) is in use.  Start and End Dates A problem with the reading of the start and end dates has rectified.  Multi-Year Rammet View Rammet View can now easily process multiple years of data completely redesigned interface. You have the option to out a combined multi-year file in addition to individual year file  Tend Data Tile                                                                                                    | Topic  |
|----------------------------------------------------------------------------------------------------|--------|
| A problem with the reading of the start and end dates has rectified.  Multi-Year Rammet View Rammet View can now easily process multiple years of data completely redesigned interface. You have the option to or a combined multi-year file in addition to individual year file  Rammet View - [CAISCView53TrutorialMultorial.ram]  Rammet View - [CAISCView53TrutorialMultorial.ram]  Rammet View - [CAISCView53TrutorialMul | AERMET |
| Rammet View can now easily process multiple years of data completely redesigned interface. You have the option to out a combined multi-year file in addition to individual year file    Rammet View   [C:\1SCView5\Tutorial\tutorial\trans]                                                                                                    | AERMET |
|                                                                                                    | RAMMET |
| Station Information Related Sites                                                                                                    |        |
| Surface Station: SPOKANEINTL ARPT Station: # 24157 State: VAA Latitude: 47*37*46* (47.830*) Longitude: 117*31*48* (117.530*) Time Zone: 8 (Pacific)  Mixing Height Station: SPOKANEINTL ARPT Station: VAA State: VAA    VAA   VAA    |        |

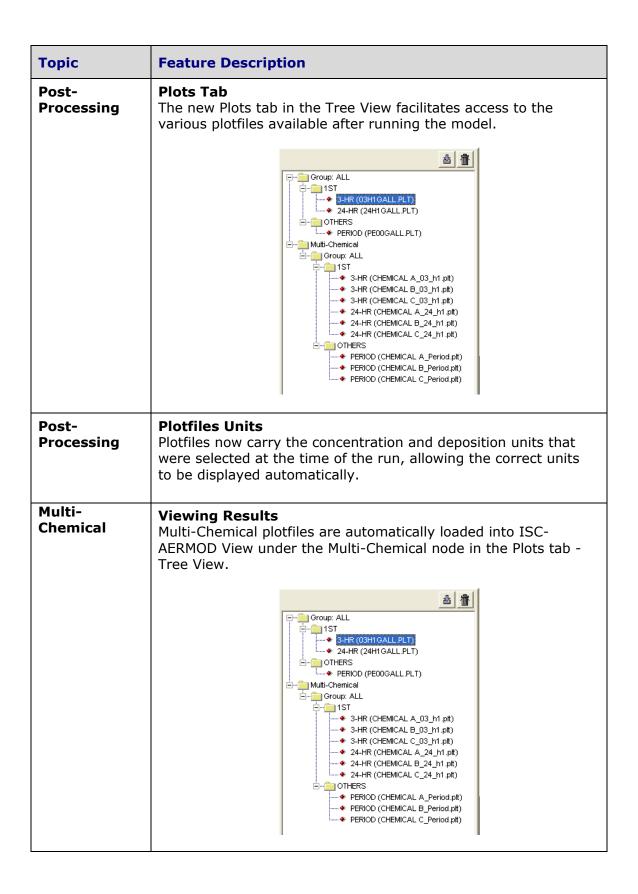

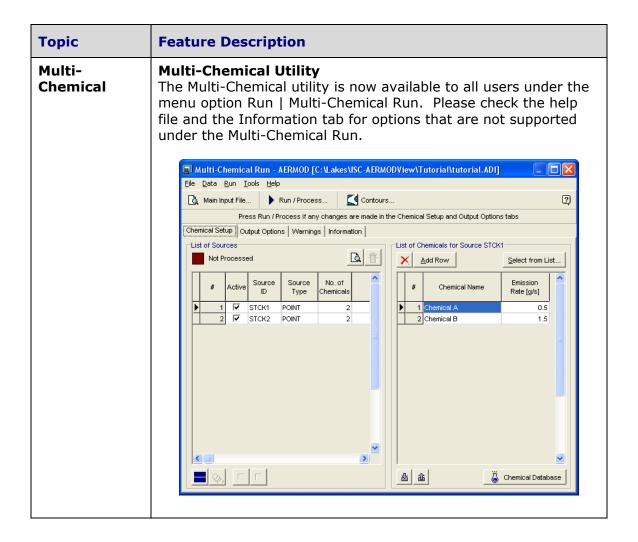